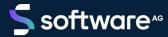

# ARIS CLIENT INSTALLATION

VERSION 10.0 - SERVICE RELEASE 18 MAY 2022

This document applies to ARIS Version 10.0 and to all subsequent releases.

Specifications contained herein are subject to change and these changes will be reported in subsequent release notes or new editions.

Copyright © 2010 - 2022 Software AG, Darmstadt, Germany and/or Software AG USA Inc., Reston, VA, USA, and/or its subsidiaries and/or its affiliates and/or their licensors.

The name Software AG and all Software AG product names are either trademarks or registered trademarks of Software AG and/or Software AG USA Inc. and/or its subsidiaries and/or its affiliates and/or their licensors. Other company and product names mentioned herein may be trademarks of their respective owners.

Detailed information on trademarks and patents owned by Software AG and/or its subsidiaries is located at <a href="https://softwareag.com/licenses">https://softwareag.com/licenses</a>.

Use of this software is subject to adherence to Software AG's licensing conditions and terms. These terms are part of the product documentation, located at <a href="https://softwareag.com/licenses">https://softwareag.com/licenses</a> and/or in the root installation directory of the licensed product(s).

This software may include portions of third-party products. For third-party copyright notices, license terms, additional rights or restrictions, please refer to "License Texts, Copyright Notices and Disclaimers of Third Party Products". For certain specific third-party license restrictions, please refer to section E of the Legal Notices available under "License Terms and Conditions for Use of Software AG Products / Copyright and Trademark Notices of Software AG Products". These documents are part of the product documentation, located at <a href="https://softwareag.com/licenses">https://softwareag.com/licenses</a> and/or in the root installation directory of the licensed product(s).

## **Contents**

| Co | ntents.                                       |                                                              | I    |
|----|-----------------------------------------------|--------------------------------------------------------------|------|
| 1  | When do you need an ARIS Client installation? |                                                              | 1    |
| 2  | Start                                         | Start Download Client                                        |      |
| 3  | Installation                                  |                                                              | 3    |
|    | 3.1                                           | Notes on data security observance                            | 3    |
|    | 3.2                                           | Installing ARIS documents                                    |      |
|    | 3.3                                           | Installing ARIS Architect/Designer                           | 5    |
|    | 3.4                                           | Installing ARIS UML Designer                                 | 6    |
|    | 3.5                                           | Installing ARIS PPM Analysis GUI                             |      |
|    | 3.6                                           | Silent installation - Installation via software distribution | 9    |
|    | 3.6                                           | .1 Installation via software distribution                    | 9    |
|    | 3.6                                           | Deinstallation via software distribution                     | . 10 |
|    | 3.7                                           | Installing ARIS Administrator Tools                          | 11   |
|    | 3.8                                           | Java Runtime Environment                                     | . 13 |
|    | 3.9                                           | SAP JCo 3.0.x (ARIS for SAP Solutions)                       | . 14 |
|    | 3.10                                          | Update installation                                          | . 15 |
| 4  | Known restrictions                            |                                                              | . 16 |
|    | 4.1                                           | Calendar                                                     | . 16 |
|    | 4.2                                           | Reports in PDF format                                        |      |
|    | 4.3                                           | Software AG Designer                                         | 17   |
| 5  | Legal information                             |                                                              | . 18 |
|    | 5.1                                           | Documentation scope                                          | . 18 |
|    | 5.2                                           | Support                                                      |      |
|    |                                               |                                                              |      |

## 1 When do you need an ARIS Client installation?

You can start an ARIS Client as a Download Client (page 2). ARIS Download Clients are available when an ARIS Server has been installed. **In this case, you do not need to install an ARIS Client**. When using a Download Client (page 2), only some user-specific files, but no program files, are stored on the local computer and it is ensured that you always use the latest ARIS version.

You need to install ARIS Client (page 3) locally only if you want to use a single-user scenario. From ARIS 10.0.16.0 on the **LOCAL** database system is no longer delivered.

## 2 Start Download Client

You can start an ARIS Client as Download Client.

#### **Prerequisite**

- A Java Runtime Environment (page 13) is installed on each computer from which ARIS Download Client will be started.
- Users need ARIS Architect or ARIS Designer license privileges.
- Users need function and access privileges according to their user roles. These privileges are managed within the ARIS Administration as well as in ARIS Architect.
- If Java applets are not supported, the file extension .JAR must be assigned to the JRE on the user's computer.

#### **Procedure**

1. Open your browser and enter the link provided by your administrator:

## Syntax: http://<IP address or fully-qualified host name>:<load balancer port>/#<tenant name>/home

You must enter the port number only if the standard port **80** has been changed or redirected. The login dialog opens. Log in.

- 2. Click your user name (top right).
- 3. Click Download Clients.
- 4. Click the **Start** button beside the ARIS Download Client with which you want to work. If the Java applet is used, ARIS Download Client starts immediately. Otherwise, an **ARIS downloader JAR** file is used.
- 5. Save the **ARIS downloader JAR** file locally. The name of that file is a combination of the ARIS Download Client product name and the server name. Therefore, for different download clients different **JAR** files will be downloaded.
- 6. Double-click the **JAR** file. The ARIS downloader starts. A progress dialog monitors the initial download. The ARIS downloader checks whether the ARIS Download Client already exists and still matches the client available on this server. If needed, it downloads a new version of the ARIS Download Client. The **Run ARIS** dialog opens.
- 7. Enter your user name and your password.
- 8. Click OK.

The ARIS Client is opened.

## 3 Installation

This chapter describes the installation of the ARIS Client software (rich client) on Microsoft® Windows operating systems. It provides the entire functionality for defining methods and filters, creating scripts and font formats, etc. Installing the ARIS Client means that you install all program files locally on your computer.

ARIS Symbol Editor is always automatically installed.

## **Prerequisite**

To download the purchased package, you need access to the ARIS Download Center (https://aris.softwareag.com/) where a login is required. You have received information on how to register and download the installation package from Software AG or your local Software AG sales organization (page 19) after you have purchased ARIS.

Each installation is explained step-by-step. It is assumed that you perform the installations **for the first time** using the **Setup.exe** installation program. The client installation program for Microsoft® Windows is located in the ARIS installation package under

ARIS\_Installation\_and\_Documentation<version>\Windows setup\ARIS\_Client.

If system files are changed during installation, you are prompted to reboot your computer after installation.

Please consider the legal notices (https://softwareag.com/licenses/default.html).

For information about hardware and software requirements please refer to the document **ARIS System Requirements** in the

<ARIS\_Installation\_and\_Documentation-<version>>\Documentation folder, or download
(https://empower.softwareag.com/Products/default.asp?) it.

## 3.1 Notes on data security observance

In order for communication between ARIS Server and ARIS Clients to proceed safely and reliably, protect your system from unauthorized access with a firewall. Please ensure that ARIS is integrated correctly in your IT environment.

ARIS requires a functioning TCP/IP connection with a correct **D**omain **N**ame **S**ervice (DNS) name resolution. Should connection problems occur, please contact your administrator.

## 3.2 Installing ARIS documents

The technical ARIS documents are installed with any product you install.

#### **Procedure**

Proceed as described for the initial installation (page 3).

The installation program copies the technical documents to your installation folder. You find the documents in **<installation folder>\client\doc\en\documents**, for example, in **C:\SoftwareAG\ARIS10.0\client\doc\en\documents**.

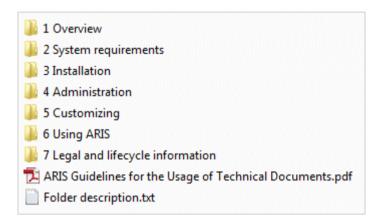

The **ARIS Guidelines for the Usage of Technical Documents.pdf** contains a description on how to work with the technical documents and explains the folder structure. The technical manuals supplied with ARIS are provided in a folder structure that reflects typical deployment scenarios. Every folder contains a folder description with sufficient information about the described area.

## 3.3 Installing ARIS Architect/Designer

This chapter describes the installation of ARIS Architect/Designer on Microsoft® Windows operating systems. Depending on your license, either ARIS Architect or ARIS Designer opens when you start the program.

If additional languages are installed, the documents and help files for those languages are automatically installed.

#### **Procedure**

- Ensure that the system requirements of all products and functions are met. The client installation program for Microsoft® Windows is located in the ARIS installation package under ARIS\_Installation\_and\_Documentation<version>\Windows setup\ARIS\_Client.
- 2. Double-click the installation program **setup.exe**.
- 3. Click Next.
- 4. Enable I accept the conditions of this license agreement if you have read and accept the license agreements.
- 5. Click Next.
- 6. Select the installation directory.

To install the products in a directory different from the one suggested, click **Change**. Enter the relevant path in the **Path** box or navigate to the relevant directory in the **Directories** box, and then click **OK**.

7. Click Next.

You are provided with all of the products for installation.

- 8. Select ARIS Architect/Designer.
- 9. Click Next.
- 10. Click Install.

The installation process runs and you will receive a message as soon as it is completed.

11. Click Finish.

The installation is complete, and the installation program closes.

## 3.4 Installing ARIS UML Designer

This chapter describes the installation of ARIS UML Designer on Microsoft® Windows operating systems.

If additional languages are installed, the documents and help files for those languages are automatically installed.

#### **Procedure**

- Ensure that the system requirements of all products and functions are met. The client installation program for Microsoft® Windows is located in the ARIS installation package under ARIS\_Installation\_and\_Documentation<version>\Windows setup\ARIS\_Client.
- 2. Double-click the installation program **setup.exe**.
- 3. Click Next.
- 4. Enable I accept the conditions of this license agreement if you have read and accept the license agreements.
- 5. Click Next.
- 6. Select the installation directory.

To install the products in a directory different from the one suggested, click **Change**. Enter the relevant path in the **Path** box or navigate to the relevant directory in the **Directories** box, and then click **OK**.

7. Click Next.

You are provided with all of the products for installation.

- 8. Select ARIS UML Designer.
- 9. Click Next.
- 10. Click Install.

The installation process runs and you will receive a message as soon as it is completed.

11. Click Finish.

The installation is complete, and the installation program closes.

## 3.5 Installing ARIS PPM Analysis GUI

This chapter describes the installation of ARIS PPM Analysis GUI Microsoft® Windows operating systems. This installation option is only available for 64 bit operating systems.

You can install the application ARIS PPM Analysis GUI independently of PPM Server. ARIS PPM Analysis GUI enables remote access to a PPM system without browser, similarly to the access via a browser applet. You can call the PPM interface instead of the applet from a client computer.

PPM must be installed if you want to use ARIS PPM Analysis GUI. By default, ARIS PPM Analysis GUI uses the URL of the PPM Web system installed on the local host. If you want to use another PPM installation, you must specify the corresponding server URL of a PPM Web server to be accessed by PPM Analysis GUI. The PPM Web server is part of the PPM infrastructure.

ARIS PPM Analysis GUI is available for Windows operation systems and can be installed by using the **ARIS Client Setup** program.

For further details on how to install PPM, please refer to the **ARIS Process Performance**Manager Installation manual.

#### **Procedure**

- Ensure that the system requirements of all products and functions are met. The client installation program for Microsoft® Windows is located in the ARIS installation package under ARIS\_Installation\_and\_Documentation<version>\Windows setup\ARIS\_Client.
- 2. Double-click the installation program **setup.exe**.
- 3. Click Next.
- 4. Enable I accept the conditions of this license agreement if you have read and accept the license agreements.
- 5. Click Next.
- 6. Select the installation directory.

To install the products in a directory different from the one suggested, click **Change**. Enter the relevant path in the **Path** box or navigate to the relevant directory in the **Directories** box, and then click **OK**.

7. Click Next.

You are provided with all of the products for installation.

8. Select ARIS PPM Analysis GUI.

## 9. Click Next.

- 10. You can specify a Web server URL. By default, the Web server URL of the local host is used.
  - a. Enable the **Use ARIS Process Performance Manager URL** to change the server URL to be used.
  - Enter the required PPM Web server URL in the Server URL box in the following form.
     http(s)://<computer name>:<port>/ppm
- 11. Click Next.
- 12. Click Install.

The installation process runs and you will receive a message as soon as it is completed.

13. Click Finish.

The installation is complete, and the installation program closes.

# 3.6 Silent installation - Installation via software distribution

You can install the ARIS Clients via software distribution (page 9) in your company, so that user interaction on the client computer is not required.

## 3.6.1 Installation via software distribution

You can install the ARIS Clients via software distribution in your company.

#### **Prerequisite**

The file **silent.properties** must not contain any relative paths.

#### **Procedure**

- Copy the directory ARIS\_Client from your ARIS installation package under ARIS\_Installation\_and\_Documentation<version>\Windows setup\ to your hard drive. You will find it on the installation media under Setup/Windows.
- 2. To install ARIS Clients or ARIS PPM Analysis GUI, open the **silent.properties** file and adjust the settings as required. Follow the instructions in this file.
- 3. Open a command line and run the setup using the **silent** parameter.

Example: setup.exe -s silent

The setup is started and the products entered are installed in the target directory specified in the file **silent.properties**.

## 3.6.2 Deinstallation via software distribution

The procedure for uninstalling ARIS Clients by software distribution is as follows.

### **Prerequisite**

The file **silent.properties** must not contain any relative paths.

#### **Procedure**

- Copy the directory ARIS\_Client from your ARIS installation package under ARIS\_Installation\_and\_Documentation<version>\Windows setup\ to your hard drive if it does not exist already, for example, due to an installation by software distribution (page 9).
- 2. Adjust the **silent.properties** file and adjust the settings as required. Follow the instructions in this file.
- 3. Open a command line and run the setup using the **silent** and **removeonly** parameters.

**Example**: setup.exe -s silent -removeonly

The setup is started and the products entered are uninstalled in the target directory specified in the file **silent.properties**. The installation directory is retained and the subdirectory **Backup** is created in it to save the configuration.

## 3.7 Installing ARIS Administrator Tools

This chapter describes the installation of ARIS Administrator Tools on Windows operating systems. During this installation, ARIS Server Administrator and ARIS Script Runner are installed.

You can start ARIS Server Administrator from any client computer and access the tenants and databases on the server.

Use the console application **ARIS Server Administrator** to back up or restore a tenant configuration or to manage the ARIS databases of a tenant, for example. The individual commands are transferred as command line parameters. The program provides information on the success and effect of each command executed.

You can use the console application **ARIS Script Runner** to start reports outside ARIS from a server on which an ARIS Client is installed. You cannot automatically start interactive reports, that is, reports that call dialogs and expect entries to be made during execution.

#### **Procedure**

- 1. Ensure that the system requirements of all products and functions are met.
- 2. The client installation program for Microsoft® Windows is located in the ARIS installation package under ARIS\_Installation\_and\_Documentation<version>\Windows setup\ARIS\_Client.
- 3. Double-click the installation program **setup.exe**.
- 4. Click Next.
- 5. Enable I accept the conditions of this license agreement if you have read and accept the license agreements.
- 6. Click Next.
- 7. Select the installation directory.

To install the products in a directory different from the one suggested, click **Change**. Enter the relevant path in the **Path** box or navigate to the relevant directory in the **Directories** box, and then click **OK**.

8. Click Next.

You are provided with all of the products for installation.

9. Select ARIS Administrator Tools.

## 10. Click Next.

## 11. Click Install.

The installation process runs and you will receive a message as soon as it is completed.

## 12. Click Finish.

The installation is complete, and the installation program closes.

## 3.8 Java Runtime Environment

## **DOWNLOAD CLIENT**

You need to install a Java Runtime Environment (JRE) on each computer from which you want to use ARIS as a download client.

JRE is also required for certain ARIS Publisher export types.

If you are using software systems that install a separate JRE, please make sure that in the environment variables, the path for the JRE is specified before the paths relating to the software systems with separate JRE. Otherwise, Java-based ARIS products may not run via a browser.

### **INSTALLED ARIS CLIENT**

If your ARIS Server uses a self-signed JAVA certificate, you must import it into the ARIS Client JRE after the first installation and after an update installation. Please contact your administrator.

## 3.9 SAP JCo 3.0.x (ARIS for SAP Solutions)

ARIS and SAP Solution Manager 7.2 communicate via HTTP access. Therefore, the requirements must be met in the SAP system. In general, the system no longer requires transport requests. SAP® JCo is only required for ARIS Architect or ARIS Designer if you want to run executables.

The transport request for synchronization and **sapjco3.jar** on the server side are needed only for data migration. For details, see **Migrating SAP projects to SAP® Solution Manager 7.2 solutions** contained in the ARIS installation package, ARIS Download Center (https://aris.softwareag.com/) or Empower (https://empower.softwareag.com/).

If you use SAP Solution Manager 7.1 and the SAP® synchronization or Test Designer, you must provide SAP® JCo containing **sapjco3.jar** and **sapjco3.dll** in order to allow the program to connect to the SAP® systems and provide all functions. For licensing reasons, files of SAP® JCo may not be automatically installed during installation. Transport requests are required for SAP Solution Manager 7.1. For further information please refer to the following chapters of the **ARIS for SAP Solutions** (../../documents/4 Administration/41 Basic (Single node)/ARIS **for SAP Solutions.pdf**) document (also available to download (https://empower.softwareag.com/Products/default.asp?)):

- Provide SAP® JCo for ARIS Download Client
- Provide SAP® JCo for locally installed clients

## 3.10 Update installation

You can update installed ARIS Clients.

ARIS Optimizer and ARIS Smart Input for Optimizer are no longer supported. If you have installed ARIS Optimizer and ARIS Smart Input for Optimizer, both products are removed after updating.

#### **Procedure**

Proceed as described for the initial installation (page 3).

The installation program checks whether the client version to be installed is higher. In this case, the installation process can be started. The client is updated.

Otherwise, a warning will be displayed indicating that you are about to install an older version. If you proceed, the ARIS Client is uninstalled. Once uninstall is complete, you can even install (page 3) an older version, if required.

## 4 Known restrictions

Knowing how the system is going to be used is essential to determining an optimal technical configuration.

For specific cases, please contact Software AG (http://www.softwareag.com).

Versions more recent than those listed in the hardware and software requirements have not been tested or approved for use.

Despite the approval of our software for operation with the listed operating system versions and other software and hardware requirements, we cannot exclude the possibility of problems arising from unpredictable incompatibility issues with certain hardware/software combinations.

This applies, for example, to the use of certain printers/printer drivers or graphic cards/graphic card drivers under certain operating system versions. In some cases, problems may occur when you display graphics in ARIS or create reports, or they may occur in ARIS Publisher exports.

When you combine various technologies, please observe the manufacturers' instructions, particularly announcements concerning releases on their Internet pages. We cannot guarantee proper functioning and installation of approved third-party systems and do not support them. Always follow the instructions provided in the installation manuals of the relevant manufacturers. If you experience difficulties, please contact the relevant manufacturer.

If you need help installing third-party systems, contact your local Software AG sales organization. Please note that this type of manufacturer-specific or customer-specific customization is not covered by the standard Software AG software maintenance agreement and can be performed only on special request and agreement.

## 4.1 Calendar

ARIS supports the Gregorian calendar. Other calendars, such as the Islamic and traditional Japanese calendar, are not supported.

## 4.2 Reports in PDF format

If you select **PDF** as the output format and create the report script in design view, only the character sets of the computer on which the ARIS server is installed are used (**C:\\Windows\Fonts**). If you have formatted a text with the **Algerian** character set, for example, and this is not available in the specified directory, the default character set is used to output this text.

Additional character sets that you install in C:\Windows\Fonts are automatically considered.

## 4.3 Software AG Designer

If you open models in Software AG Designer that were published using ARIS Publisher, they may not be displayed correctly. Display problems may occur if, for example, you are using a browser in Software AG Designer that has not been approved for ARIS Publisher or if ARIS Publisher has been customized.

## 5 Legal information

## 5.1 Documentation scope

The information provided describes the settings and features as they were at the time of publishing. Since documentation and software are subject to different production cycles, the description of settings and features may differ from actual settings and features. Information about discrepancies is provided in the Release Notes that accompany the product. Please read the Release Notes and take the information into account when installing, setting up, and using the product.

If you want to install technical and/or business system functions without using the consulting services provided by Software AG, you require extensive knowledge of the system to be installed, its intended purpose, the target systems, and their various dependencies. Due to the number of platforms and interdependent hardware and software configurations, we can describe only specific installations. It is not possible to document all settings and dependencies.

When you combine various technologies, please observe the manufacturers' instructions, particularly announcements concerning releases on their Internet pages. We cannot guarantee proper functioning and installation of approved third-party systems and do not support them. Always follow the instructions provided in the installation manuals of the relevant manufacturers. If you experience difficulties, please contact the relevant manufacturer.

If you need help installing third-party systems, contact your local Software AG sales organization. Please note that this type of manufacturer-specific or customer-specific customization is not covered by the standard Software AG software maintenance agreement and can be performed only on special request and agreement.

## 5.2 Support

If you have any questions on specific installations that you cannot perform yourself, contact your local Software AG sales organization

(https://www.softwareag.com/corporate/company/global/offices/default.html). To get detailed information and support, use our websites.

If you have a valid support contract, you can contact **Global Support ARIS** at: **+800 ARISHELP**. If this number is not supported by your telephone provider, please refer to our Global Support Contact Directory.

#### **ARIS COMMUNITY**

Find information, expert articles, issue resolution, videos, and communication with other ARIS users. If you do not yet have an account, register at ARIS Community.

### PRODUCT DOCUMENTATION

You can find the product documentation on our documentation website.

In addition, you can also access the cloud product documentation. Navigate to the desired product and then, depending on your solution, go to **Developer Center**, **User Center** or **Documentation**.

#### PRODUCT TRAINING

You can find helpful product training material on our Learning Portal.

#### **TECH COMMUNITY**

You can collaborate with Software AG experts on our Tech Community website. From here you can, for example:

- Browse through our vast knowledge base.
- Ask guestions and find answers in our discussion forums.
- Get the latest Software AG news and announcements.
- Explore our communities.
- Go to our public GitHub and Docker repositories and discover additional Software AG resources.

## **PRODUCT SUPPORT**

Support for Software AG products is provided to licensed customers via our Empower Portal (https://empower.softwareag.com/). Many services on this portal require that you have an account. If you do not yet have one, you can request it. Once you have an account, you can, for example:

- Download products, updates and fixes.
- Add product feature requests.
- Search the Knowledge Center for technical information and tips.
- Subscribe to early warnings and critical alerts.
- Open and update support incidents.